## Delete a Staff Member / Instructor

Last Modified on 06/05/2019 8:45 pm EDT

Watch a (0:47) video tutorial on Adding, Assigning, and Deleting Staff **Delete a Staff Member / Instructor** 

- 1. Point to Staff in the menu bar and clickList All Staff.
- 2. In the resulting list, click the **name** of the staff member you want to delete.
- 3. Click the **Delete** button in the upper left.
- 4. Click **Yes** in the Delete Staff pop-up window. Tip: It is a Jackrabbit Best Practice to set a staff member's status to inactive instead of deleting them. This preserves time entries and class assignments instead of permanently deleting the information.
- 5. The staff member's record is permanently deleted, click**OK**.

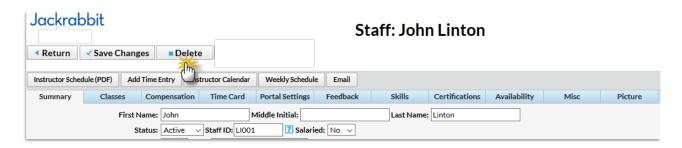

<u></u>

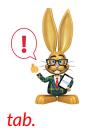

Deleting a Staff record does NOT delete the staff member from the Instructor tab of any classes they were assigned to. Deleting an Instructor from a specific class must be done from the Class Instructor